1. Login to SmartSimple then on the Grantee Home page click on "Reports" in the upper right corner

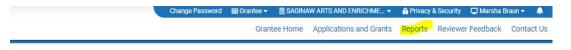

2. Click on the final report you are working on under the "Due" tab

## My Reports

Your upcoming Interim and Final Reports will be listed in the Due tab. Submitted and Approved Reports will appear in the Submitted tab.

| DUE | SUBMITTED       | SENT BACK        |                  |       |                                    |            |            |    |
|-----|-----------------|------------------|------------------|-------|------------------------------------|------------|------------|----|
|     |                 |                  |                  |       |                                    | 1          | 1-2 of 2 < | >  |
|     | # Activity Type | 🗢 🌲 Grant Number | Project Director | Organ | nization                           | Due Date   | Status     | \$ |
|     | 1 Final Report  | 22RR3841         | Marsha Braun     | SAGI  | NAW ARTS AND ENRICHMENT COMMISSION | 11/30/2022 | Draft      |    |
|     | 2 Final Report  | 21RR1445         | Marsha Braun     | SAGI  | NAW ARTS AND ENRICHMENT COMMISSION | 11/30/2021 | Draft      |    |

- 3. There are five tabs you will need to complete in the final report (General, Report Details, Financials, Questions & Attachments, and Certification).
- 4. The "General" tab is just the organization and Project Director's information pulled from the grant record. You don't have to enter anything in this tab.
- 5. The "Report Details" has three sections (Project, Participation Summary, and Regrantor Information).
  - a. Under Project again you don't have to do anything this is just the project information pulled from the grant record.
  - Participation Summary is where you will enter the total amounts from each mini-grant. You will need to total up the four program summary sheets (Bus, Arts & Equipment Supplies, POD, and Arts Project grants).
     i. To get to the summary sheets go to Step 9 (page 3)
  - c. Regrantor Information is information for the fiscal year of regranting.
  - d. Once all the information is entered be sure to click on "Save Draft".
- 6. Financials section, click on the blue "Open" button then a new window will open where you can enter in the expenses and revenue. You are reporting on the services/administration part of the grant award plus your POD grant if you received one.

Council Award

\$83,100

Revenue and Expense Report

Revenue and Expense Report Please use the blue "Open" button below to open the report tool, which will allow y Regional Regranting grants need to reflect the POD grant (if applicable) and the co match). Then the total expenses will be at least \$1,875. The Revenue and Expense NASAA Creative Aging funds. These funds do not require a match .

-

a. In the new pop-up window, click on the "+" below the categories to enter your line items. Once all the line items are entered click "Save" then close out of that window. You will also want to click on "Save Draft" in the Financials tab of the final report.

| Employee Expenses                                |                                                         |                                  |                       |
|--------------------------------------------------|---------------------------------------------------------|----------------------------------|-----------------------|
| For "Employee Expenses", inc<br>receiving a W-2. | clude the total project costs for Administrative, Artis | tic, or Technical/Production emp | oloyees. Anyone       |
| Туре                                             | Cash                                                    | InKind                           | MCACA Sha             |
|                                                  |                                                         |                                  |                       |
| +                                                | \$0.00                                                  | \$0.00                           | \$0.I                 |
| a 1099.                                          | clude artistic fees/services or any other project rela  | ted non-employee fees or servic  | ses. Anyone receiving |
| For "Non Employee Costs", in                     |                                                         |                                  | so.d                  |

- Questions & Attachments, please answer all the questions. Remember each text box has a 2,500-character limit (a space is counted as a character). Under attachments, please upload program summary reports. Make sure to click "Save Draft" after completing the questions and uploading your attachments. All attachments need to be PDF documents.
- 8. Once you have completed all the tabs then you can click "Submit". Once you click submit the Final Report Certification is sent to the Project Director via DocuSign. Once the PD completes the DocuSign email then then the Final Report Certification is sent to the Authorizing Official via DocuSign. After the AO completes the DocuSign email the Final Report Certification is automatically uploaded in SmartSimple then the final report is submitted.

## 9. Regrantor's Minigrant Summary Report by Program

a. In the Re-Grantor home page in SmartSimple, scroll down to "Program Manager"

| My Organization | My Profile 📄 Re-Grantor - | I SAGINAW ARTS AND ENRICHME ▼ | 🔒 P |
|-----------------|---------------------------|-------------------------------|-----|
|                 |                           |                               | Но  |
|                 |                           |                               |     |
|                 |                           |                               | _   |
|                 |                           |                               |     |

## Program Manager

| ₽.                                       |             |        |                        |                      | 1-8 of 8 < 💙       |    |
|------------------------------------------|-------------|--------|------------------------|----------------------|--------------------|----|
| 🗆 # Name                                 | Fiscal Year | Status | Application Start Date | Application Deadline | Last Modified      | \$ |
| □ 1 FY22 Region 05 Minigrants Bus Grants | 22          | Active | 08/16/2021             | 04/15/2022 05:00 PM  | 08/10/2021 02:26PM |    |
| 2 FY22 Region 05 Minigrants AES          | 22          | Active | 08/16/2021             | 04/15/2022 05:00 PM  | 08/10/2021 02:28PM |    |
| 3 FY22 Region 05 Minigrants POD          | 22          | Active | 03/01/2021             | 08/03/2021 05:00 PM  | 06/03/2021 10:19AM |    |
| 4 FY22 Region 05 Minigrants Arts Project | 22          | Active | 03/01/2021             | 08/03/2021 05:00 PM  | 06/03/2021 10:19AM |    |
| 5 FY21 Region 5 Minigrants AES           | 21          | Active | 08/20/2020             | 04/16/2021 05:00 PM  | 02/22/2021 08:52AM |    |
| □ 6 FY21 Region 5 Minigrants Bus Grants  | 21          | Active | 08/20/2020             | 04/16/2021 05:00 PM  | 02/22/2021 08:53AM |    |
| 7 FY21 Region 05 Minigrants POD          | 21          | Active | 03/13/2020             | 08/03/2020 05:00 PM  | 08/03/2020 12:56PM |    |
| 8 FY21 Region 05 Minigrants Arts Project | 21          | Active | 03/13/2020             | 08/03/2020 05:00 PM  | 08/03/2020 12:56PM |    |

b. From here you click on the name of the program you want for the summary report. In this example I selected the Minigrants Arts Project program. You will need to do all four programs separately (AES, Bus Grants, POD, and Arts Projects).

| Program | Manager |
|---------|---------|
|---------|---------|

| ₽.                                       |             |        |                        |                      | 1-8 of 8 < 🗲       |
|------------------------------------------|-------------|--------|------------------------|----------------------|--------------------|
| # Name                                   | Fiscal Year | Status | Application Start Date | Application Deadline | Last Modified \$   |
| □ 1 FY22 Region 05 Minigrants Bus Grants | 22          | Active | 08/16/2021             | 04/15/2022 05:00 PM  | 08/10/2021 02:26PM |
| 2 FY22 Region 05 Minigrants AES          | 22          | Active | 08/16/2021             | 04/15/2022 05:00 PM  | 08/10/2021 02:28PM |
| 3 FY22 Region 05 Minigrants POD          | 22          | Active | 03/01/2021             | 08/03/2021 05:00 PM  | 06/03/2021 10:19AM |
| 4 FY22 Region 05 Minigrants Arts Project | 22          | Active | 03/01/2021             | 08/03/2021 05:00 PM  | 06/03/2021 10:19AM |
| 5 FY21 Region 5 Minigrants AES           | 21          | Active | 08/20/2020             | 04/16/2021 05:00 PM  | 02/22/2021 08:52AM |
| □ 6 FY21 Region 5 Minigrants Bus Grants  | 21          | Active | 08/20/2020             | 04/16/2021 05:00 PM  | 02/22/2021 08:53AM |
| 7 FY21 Region 05 Minigrants POD          | 21          | Active | 03/13/2020             | 08/03/2020 05:00 PM  | 08/03/2020 12:56PM |
| 8 FY21 Region 05 Minigrants Arts Project | 21          | Active | 03/13/2020             | 08/03/2020 05:00 PM  | 08/03/2020 12:56PM |

c. Once you're in the program, scroll down below the list of applications and you will see "Regrantors Minigrant Data Report" (View button) and Generate Minigrant Report Summary (Generate & Save button). If you click on the "View" button, the summary report opens in a new window. If you click on the "Generate & Save" button, it will create a report and upload a link below.

| Regrantors Minigrant Data<br>Report:  | View                                                                |
|---------------------------------------|---------------------------------------------------------------------|
| Generate Minigrant Report<br>Summary: | Generate & Save                                                     |
| Minigrant Report Upload:              | *                                                                   |
|                                       | File Name                                                           |
|                                       | Regrantors_Minigrant_DataFY21_Region_05_Minigrants_Arts_Project.pdf |

d. The top portion of the report is the summary section. These are the numbers you should cross check with each minigrant. The individual grants are listed below the summary section.

| S MCACA × S Regrantors Minigrant Data - FY2 × +                      |                                                         |                          |                          |                                      |                                 |                     |                        |      |
|----------------------------------------------------------------------|---------------------------------------------------------|--------------------------|--------------------------|--------------------------------------|---------------------------------|---------------------|------------------------|------|
| ← → C 介 ③ File   C;/Users/wheatera/Downloads/Regrantors_Minigrant_Da | itaFY21_Regio                                           | n_05_Minigrants          | _Arts_Project.pdf        |                                      |                                 |                     |                        |      |
| 👖 Apps 📀 New Tab 🔣 Home   mgoblog 🗧 ESPN: The Worldwi 😾 Yahoo 👔 Mi   | chigan Council f                                        | S MCACA.smar             | tsimple 🧐 MCACA e0       | Grant 🖙 MILogin - Lo                 | ogin 🐴 MiCSC -                  | MI HR Gat           | Log In Using   Sales   | 🕲 Ce |
| n Regrantors Minigrant Data - FY21 Region 05 Minigrants Arts Project |                                                         |                          | 1 / 6                    | - 100% +                             | : 0                             |                     |                        |      |
|                                                                      |                                                         |                          |                          | s Minigrant Da<br>ARTS AND EN<br>ION |                                 | Г                   |                        |      |
|                                                                      | Sumr                                                    | nary To                  | Regranting Ag            | ency                                 |                                 | F                   | Region                 |      |
|                                                                      | SAGINAW ARTS AND ENRICHMENT COMMISSION List of Counties |                          |                          |                                      | N                               | 05                  |                        |      |
|                                                                      |                                                         |                          |                          |                                      | Number of Counties in<br>Region |                     |                        |      |
|                                                                      | , , , , , , , , , , , , , , , , , , ,                   |                          |                          |                                      |                                 |                     |                        |      |
|                                                                      |                                                         |                          |                          |                                      |                                 |                     |                        |      |
|                                                                      |                                                         |                          | Awards                   |                                      |                                 | equests             |                        |      |
|                                                                      |                                                         | \$5                      | 0,394                    |                                      | \$138                           | 3,758               |                        |      |
|                                                                      | Total<br>Number<br>of MI<br>Artists                     | Total Paid to<br>Artists | o MI Total Num<br>Artist |                                      |                                 | al Adults<br>ngaged | Total Youth<br>Engaged |      |
|                                                                      | 280                                                     | \$46,781                 | 378                      | \$76,                                | 716                             | 64955               | 6242                   |      |
|                                                                      | (                                                       | Cash Match               |                          | In-Kind                              |                                 |                     | xpenses                |      |
|                                                                      | \$143,007.00                                            |                          | \$28,500.00              |                                      |                                 | \$205,270.00        |                        |      |
|                                                                      |                                                         | ual Grant                | Reports<br>Grant Number  | City & County                        |                                 | Project Da          | tes                    |      |
|                                                                      | BAY CIT                                                 | TY PLAYERS               | 21MG2846                 | BAY CITY<br>Bay                      |                                 | •                   | 05/31/2021             |      |
|                                                                      |                                                         | d Amount                 | Request Amount           | Cash Match                           | In-Kind Ma                      |                     | otal Expenses          |      |
|                                                                      |                                                         | 1,825                    | \$2,250                  | \$1,825.00                           | \$0.00                          |                     | \$3,650.00             |      |
|                                                                      | Michig                                                  | gan Artists              | Michigan Fees            | Total Artists                        |                                 | Total Fee           | S                      |      |

- e. In the summary section, you will need to add the four programs (AES, Bus Grants, POD, and Arts Projects) numbers up for the Participation Summary in the final report.
- f. You should also be checking that the total award amount is correct from the grant agreement.